## MODUL PEMBELAJARAN

## Class Diagram Perpustakaan

## PETUNJUK:

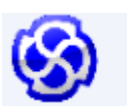

**Enterprise Architect** 1. Pastikan komputer telah terinstall Application dengan baik dan benar.

- 2. Buat project baru dan simpan dengan nama **class-2021.eap**
- 3. Beri checklist pada pilihan menu class dan klik ok

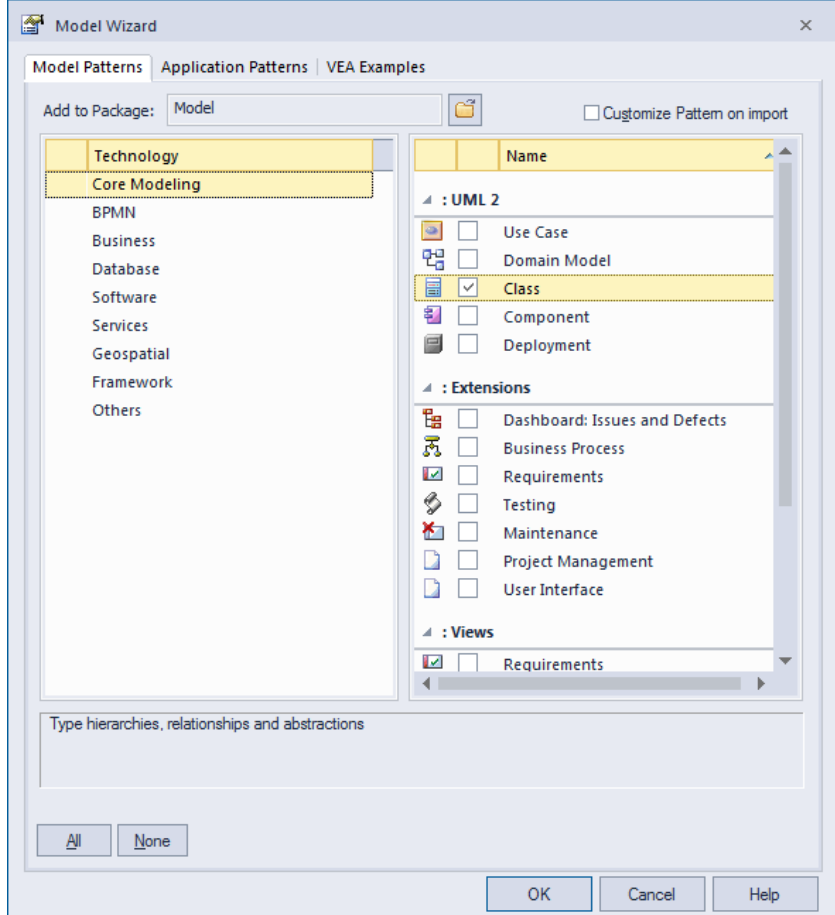

4. Klik dua kali **class model** pada jendela project browser

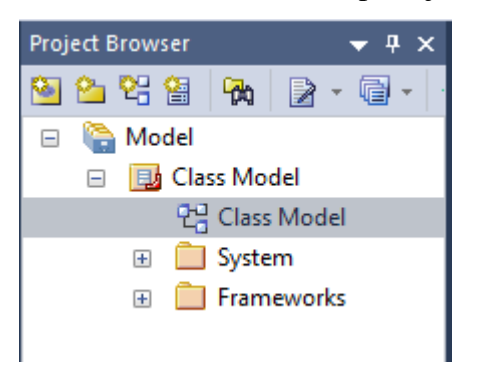

5. Maka akan muncul tampilan seperti berikut:

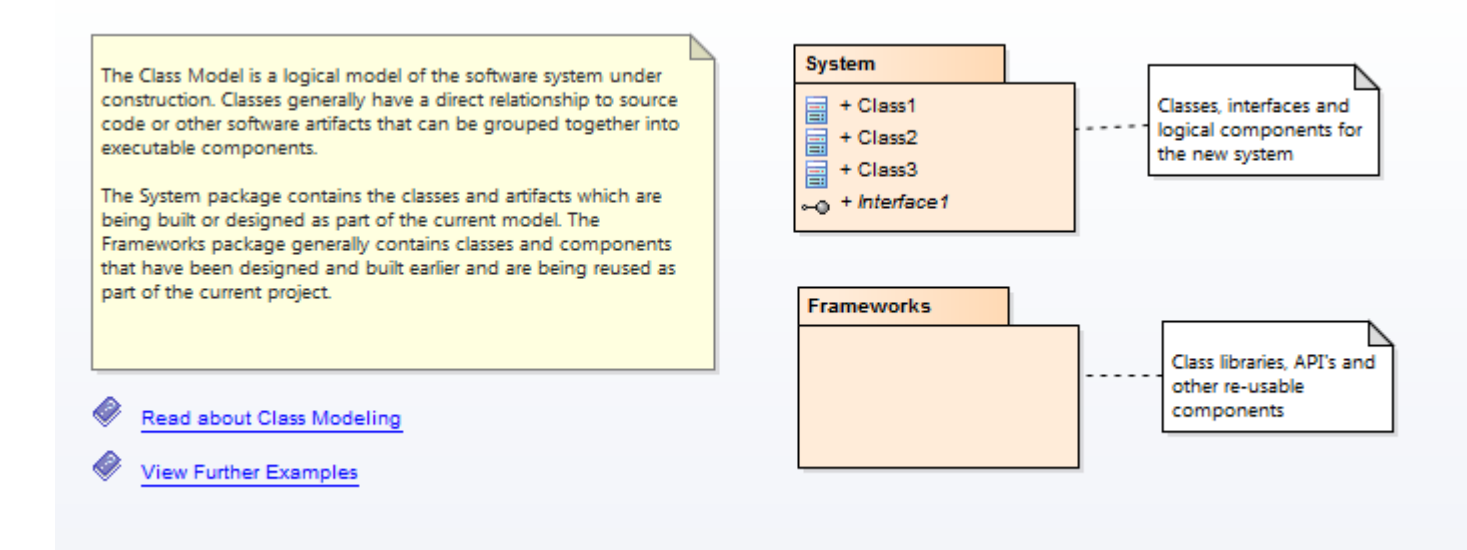

6. Kemudian hapus semua isinya

## TUGAS:

1. Buatlah class diagram sebagai berikut:

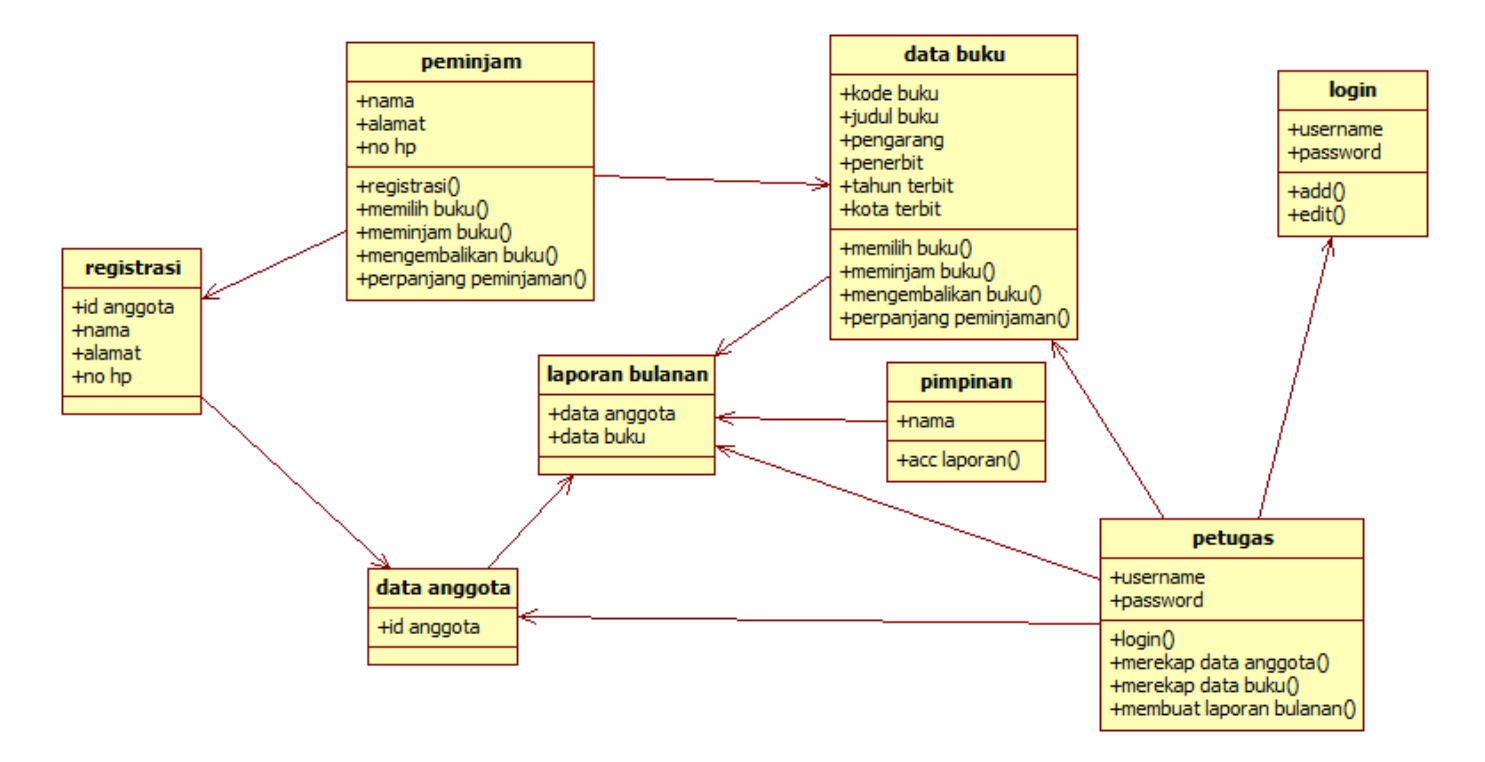

2. Semangat berkarya.